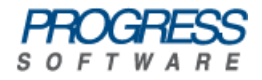

# <span id="page-0-0"></span>Artix® Connect for WCF

# BizTalk Integration Guide

Version 1.5 June 2008

### **BizTalk Integration Guide**

Progress Software

Version 1.5

Published 18 Nov 2008 Copyright © 2008 IONA Technologies PLC , a wholly-owned subsidiary of Progress Software Corporation.

### *Legal Notices*

Progress Software Corporation and/or its subsidiaries may have patents, patent applications, trademarks, copyrights, or other intellectual property rights covering subject matter in this publication. Except as expressly provided in any written license agreement from Progress Software Corporation, the furnishing of this publication does not give you any license to these patents, trademarks, copyrights, or other intellectual property. Any rights not expressly granted herein are reserved.

Progress, IONA, IONA Technologies, the IONA logo, Orbix, High Performance Integration, Artix, FUSE, and Making Software Work Together are trademarks or registered trademarks of Progress Software Corporation and/or its subsidiaries in the US and other countries.

Java and J2EE are trademarks or registered trademarks of Sun Microsystems, Inc. in the United States and other countries. CORBA is a trademark or registered trademark of the Object Management Group, Inc. in the US and other countries. All other trademarks that appear herein are the property of their respective owners.

While the information in this publication is believed to be accurate Progress Software Corporation makes no warranty of any kind to this material including, but not limited to, the implied warranties of merchantability and fitness for a particular purpose. Progress Software Corporation shall not be liable for errors contained herein, or for incidental or consequential damages in connection with the furnishing, performance or use of this material.

All products or services mentioned in this manual are covered by the trademarks, service marks, or product names as designated by the companies who market those products.

No part of this publication may be reproduced, stored in a retrieval system or transmitted, in any form or by any means, photocopying, recording or otherwise, without prior written consent of IONA Technologies PLC. No third-party intellectual property right liability is assumed with respect to the use of the information contained herein. IONA Technologies PLC assumes no responsibility for errors or omissions contained in this publication. This publication and features described herein are subject to change without notice. Portions of this document may include Apache Foundation documentation, all rights reserved.

## **Table of Contents**

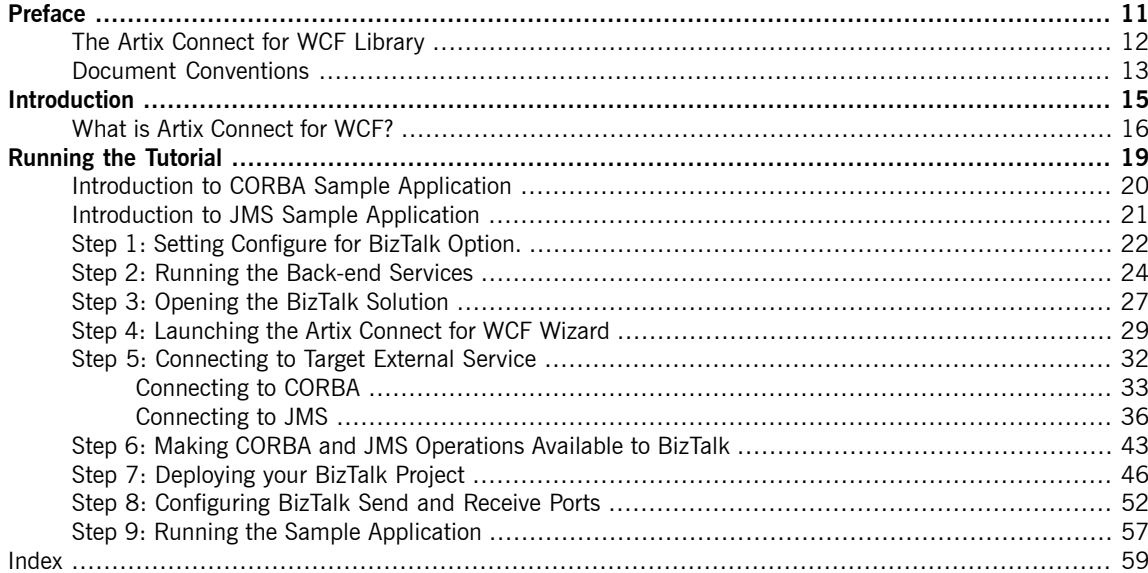

# **List of Figures**

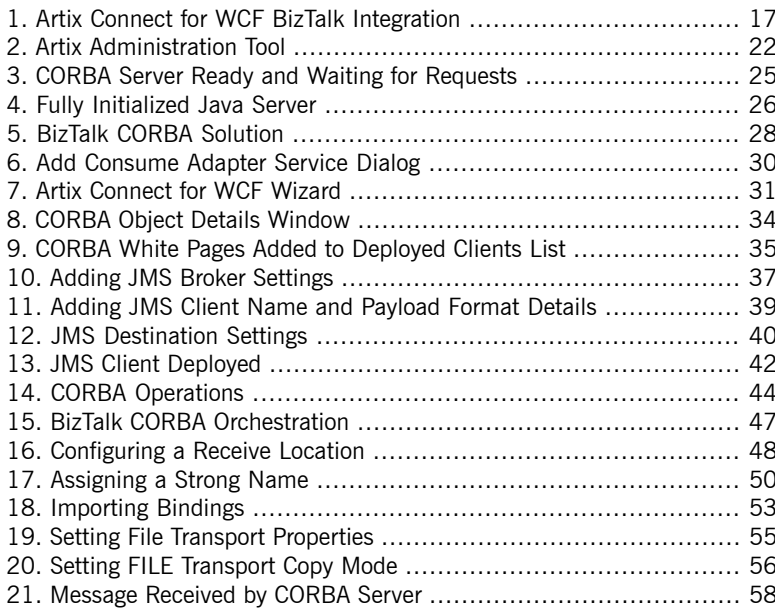

## **List of Tables**

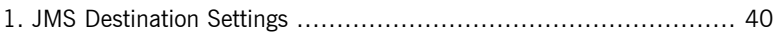

# **List of Examples**

1. Adding FUSE Message Broker 5.1.0.0 to the [Classpath](#page-25-1) ................. [26](#page-25-1)

# <span id="page-10-0"></span>**Preface**

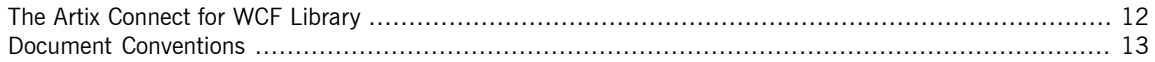

## **The Artix Connect for WCF Library**

<span id="page-11-0"></span>The Artix Connect for WCF documentation library consists of the following books:

• [Installation](http://www.iona.com/support/docs/artix/connectwcf/1.5/install_guide/install_guide.pdf) Guide

Read the Installation Guide if you are about to install Artix Connect for WCF.

• [Release](http://www.iona.com/support/docs/artix/connectwcf/1.5/release_notes/release_notes.pdf) Notes

Read the Release Notes for a list of features, known issues, and release-specific information.

• Getting [Started](http://www.iona.com/support/docs/artix/connectwcf/1.5/tutorial/tutorial.pdf) Guide

Read this Getting Started Guide if you are new to Artix Connect for WCF and want to walk through a step-by-step tutorial that shows you how to use Artix Connect for WCF to integrate a .NET application with a CORBA and JMS back-end.

• [User's](http://www.iona.com/support/docs/artix/connectwcf/1.5/users_guide/users_guide.pdf) Guide

Read the User's Guide if you want to use Artix Connect for WCF to integrate a .NET application with CORBA, JMS queues and topics, or EJBs.

• BizTalk [Integration](#page-0-0) Guide on [page](#page-0-0) 1

Read the BizTalk Integration Guide if you want to walk through a steps-by-step tutorial that shows you how to use Artix Connect for WCF to integrate BizTalk Server 2006 or BizTalk Server 2006 R2 with a JMS back-end system and a CORBA back-end system.

# <span id="page-12-0"></span>**Document Conventions**

**Typographical conventions** This book uses the following typographical conventions:

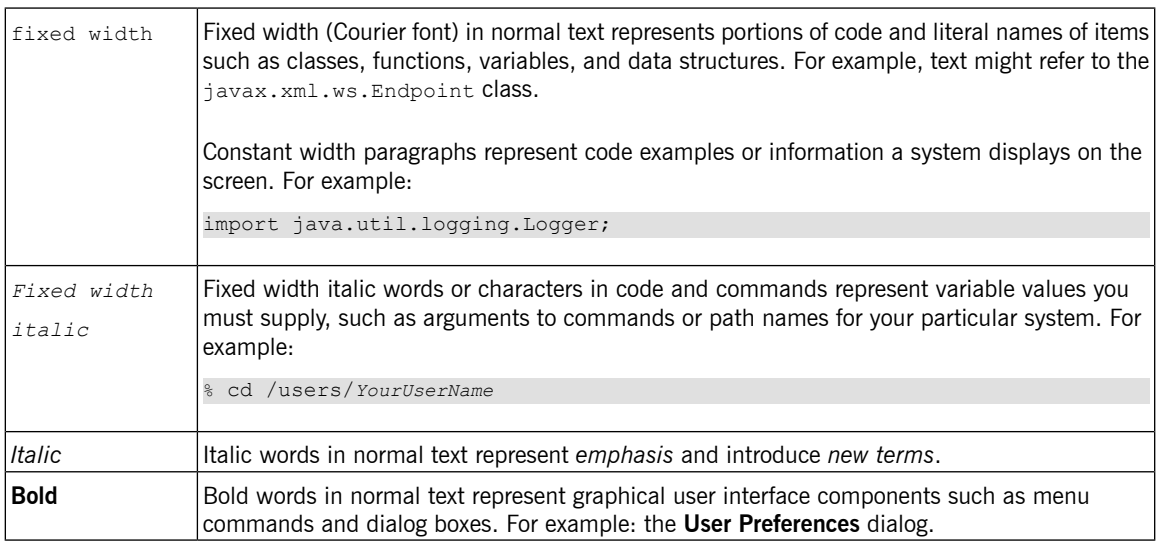

**Keying conventions** This book uses the following keying conventions:

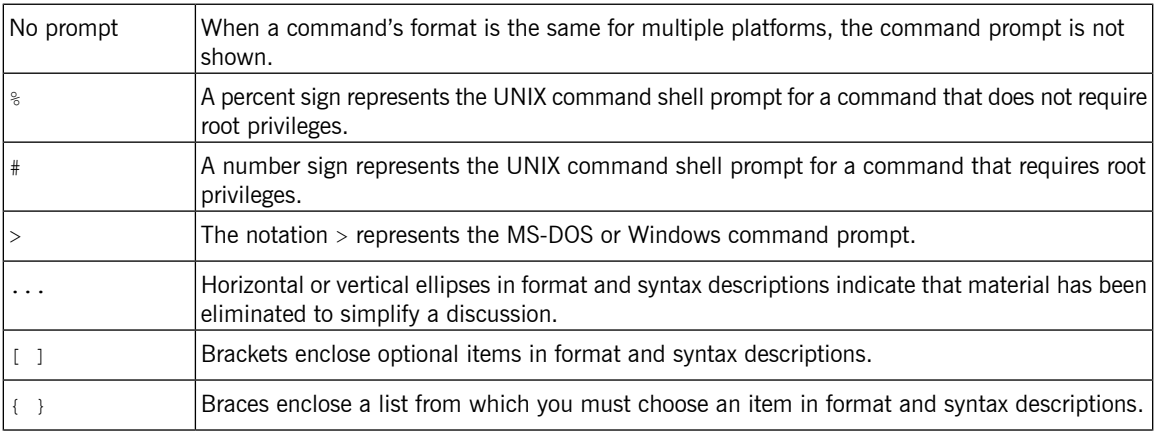

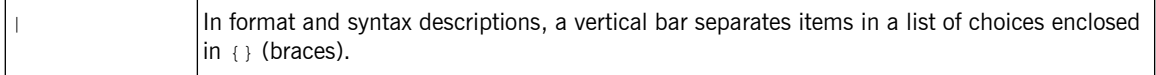

**Admonition conventions** This book uses the following conventions for admonitions:

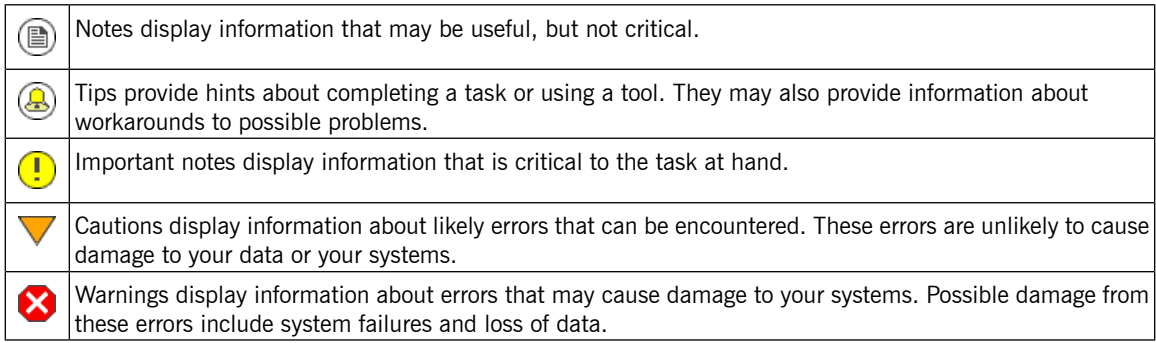

# <span id="page-14-0"></span>**Introduction**

This chapter describes, at a high-level, how Artix Connect for WCF connects BizTalk Server 2006 or BizTalk *Server 2006 R2 to CORBA and JMS external services.*

What is Artix [Connect](#page-15-0) for WCF? ................................................................................................. [16](#page-15-0)

# <span id="page-15-0"></span>**What is Artix Connect for WCF?**

<span id="page-15-2"></span><span id="page-15-1"></span>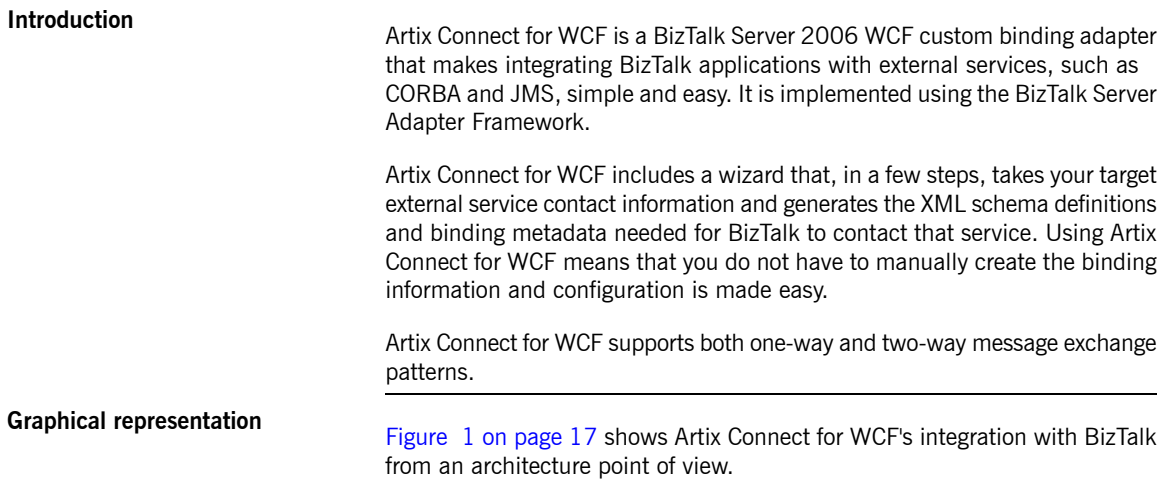

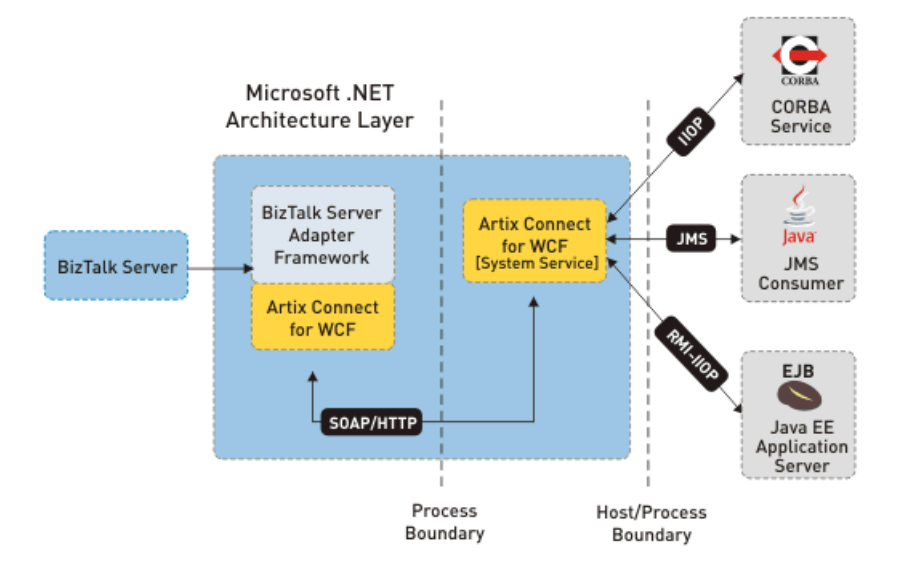

#### <span id="page-16-0"></span>*Figure 1. Artix Connect for WCF BizTalk Integration*

**How it works** Once you supply the Artix Connect for WCF wizard with the contact information for your external target service, it generates the XML schema definitions and binding metadata for that service. You simply use the schema and metadata to bind the target service endpoint to the BizTalk Send and Receive Ports when you are designing business process orchestrations. Using Artix Connect for WCF, you can:

- Configure Send Ports to consume CORBA and JMS services, thus enabling BizTalk to transmit messages to these external services.
- Expose endpoint metadata and configure Receive Locations to publish SOAP messages to the BizTalk MessageBox database.

**Assumptions** This document assumes that you are familiar with BizTalk Server <sup>2006</sup> or BizTalk Server 2006 R2. It does not assume that you are familiar with Artix Connect for WCF, JMS or CORBA, although some knowledge would be helpful.

# <span id="page-18-0"></span>**Running the Tutorial**

This chapter walks you through a tutorial that shows you how to use Artix Connect for WCF to enable BizTalk Server to communicate with CORBA and JMS. It assumes that you are running either the CORBA or the JMS sample application at any one time. The steps are the same, but the details are specific to each sample application. *The screenshots are taken from the CORBA sample application.*

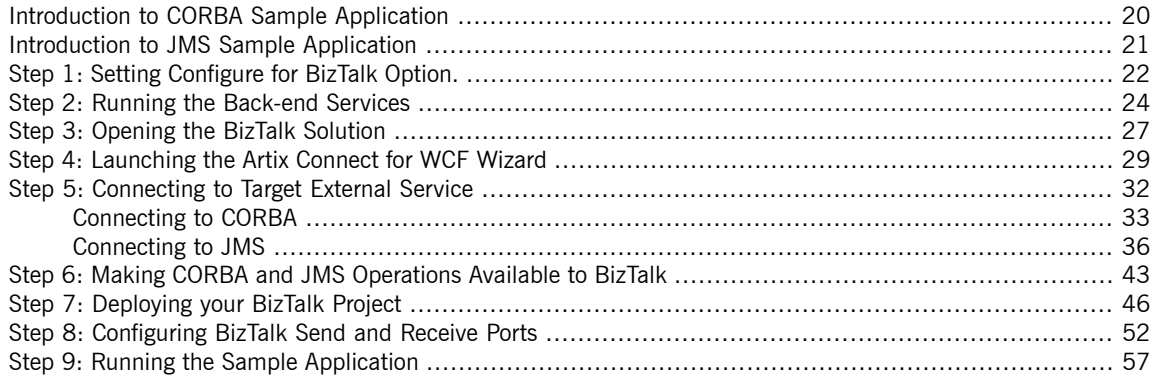

# <span id="page-19-0"></span>**Introduction to CORBA Sample Application**

<span id="page-19-2"></span><span id="page-19-1"></span>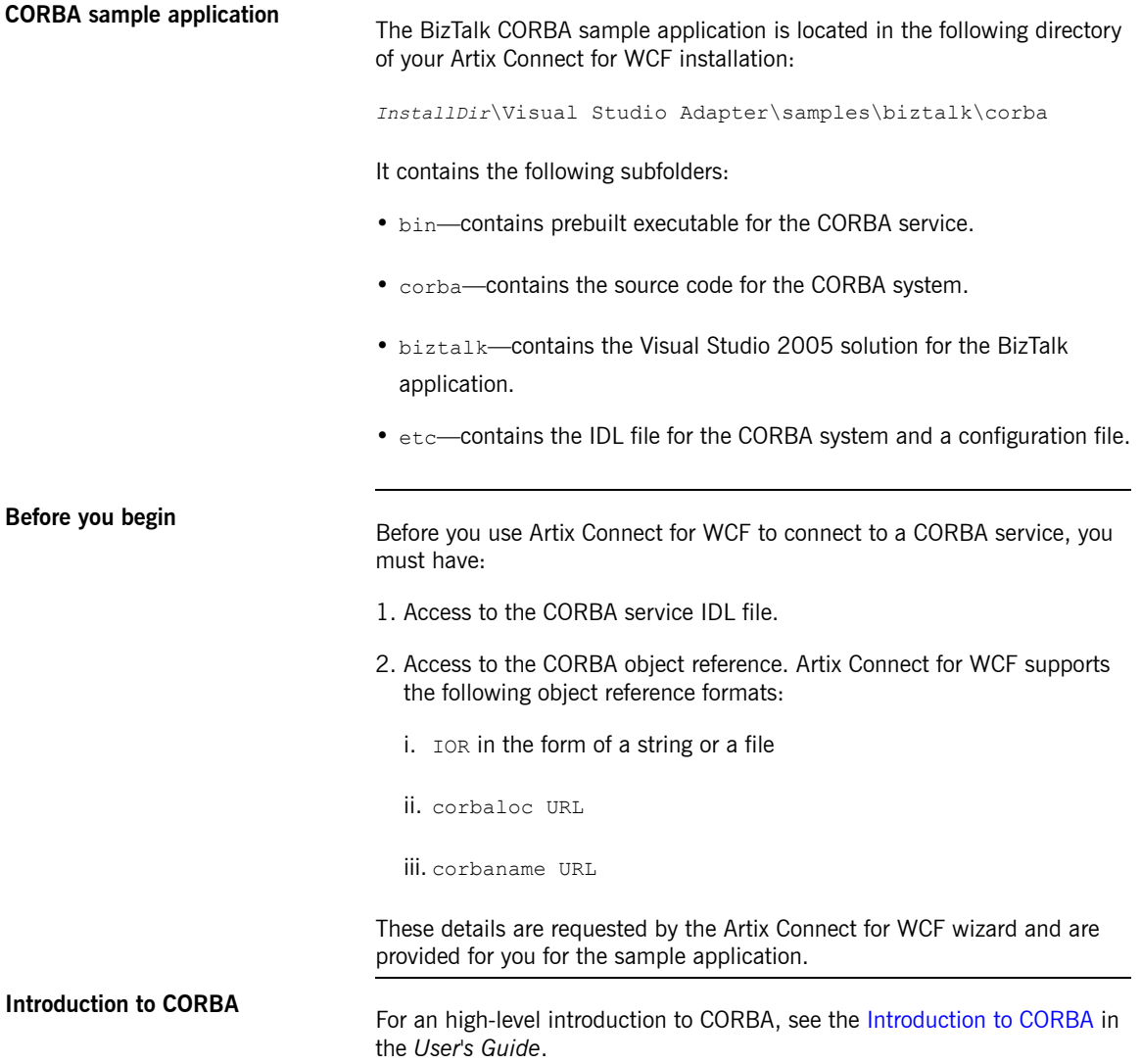

# <span id="page-20-2"></span><span id="page-20-0"></span>**Introduction to JMS Sample Application**

<span id="page-20-1"></span>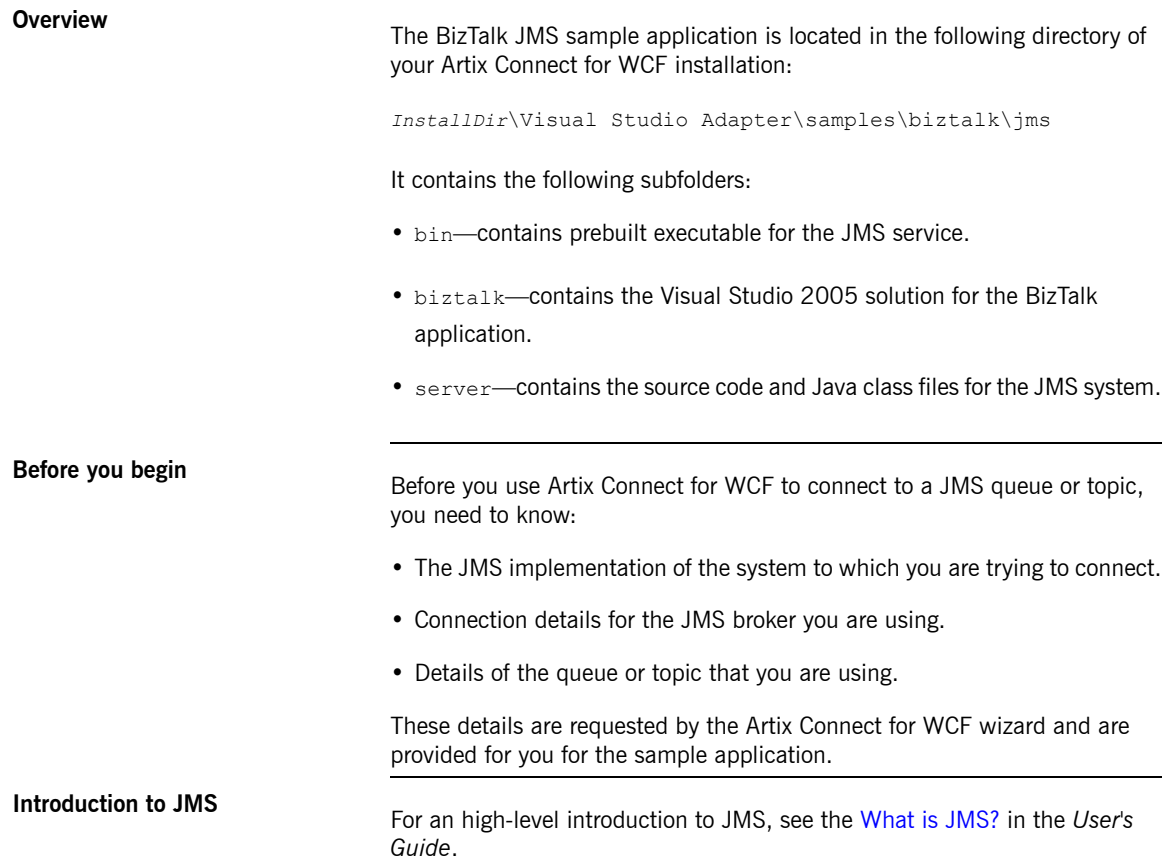

# **Step 1: Setting Configure for BizTalk Option.**

### **Introduction**

#### <span id="page-21-0"></span>**Important**  $\textcircled{\scriptsize{1}}$

Before using Artix Connect for WCF with BizTalk, you must ensure that the **Configure for BizTalk** option in the Artix Administration tool is selected.

**Steps** To set the Configure for BizTalk option, complete the following steps:

1. Launch the Artix Administration tool from the Windows start menu:

### <span id="page-21-1"></span>**(All) Programs | IONA | Artix Connect For WCF | Artix Administration**

It appears as shown in [Figure](#page-21-1) 2 on [page](#page-21-1) 22.

*Figure 2. Artix Administration Tool*

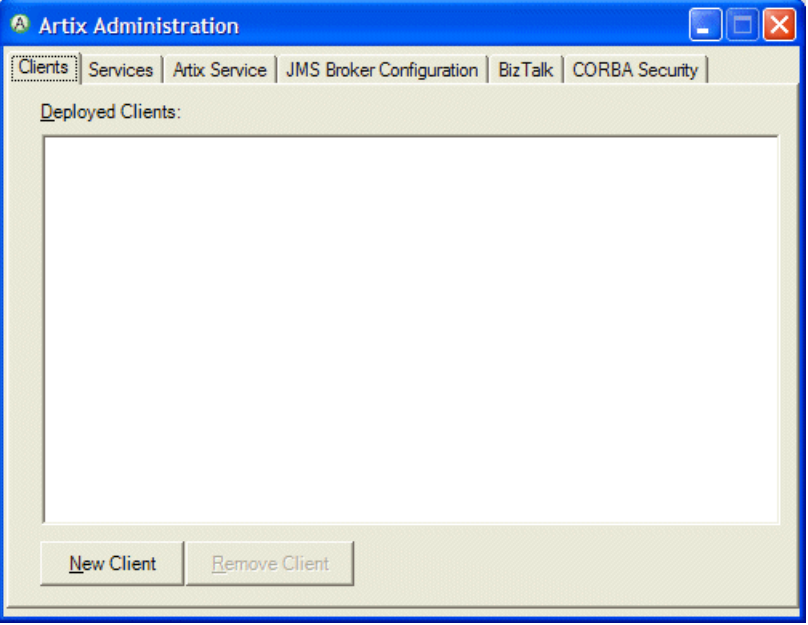

- 2. Select the BizTalk tab.
- 3. Tick the **Configure for BizTalk** check box.
- 4. Close the Artix Administration tool.

# <span id="page-23-0"></span>**Step 2: Running the Back-end Services**

<span id="page-23-2"></span><span id="page-23-1"></span>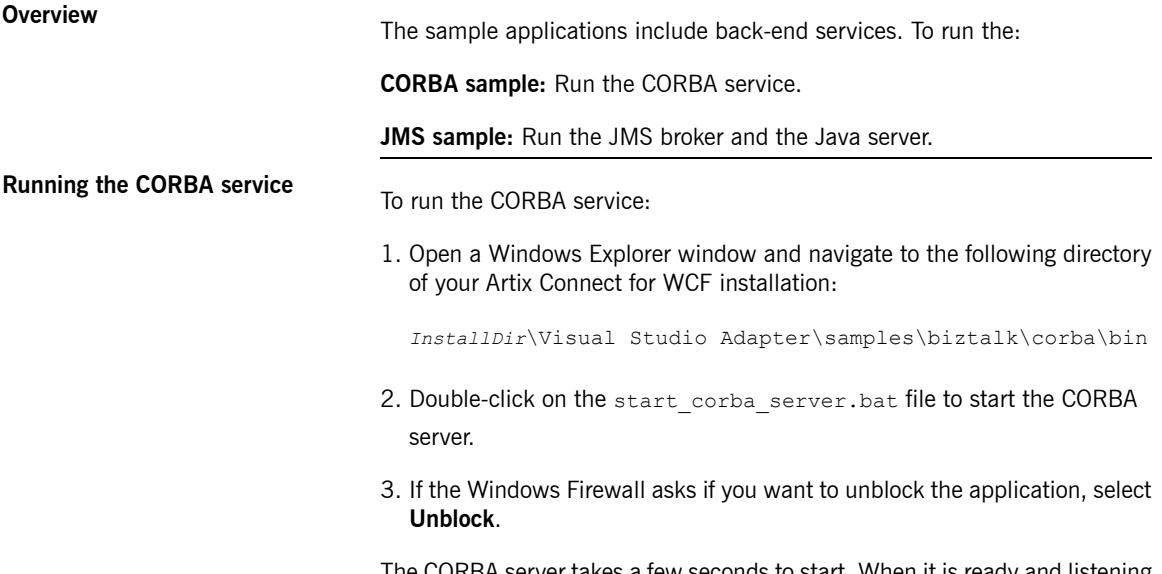

The CORBA server takes a few seconds to start. When it is ready and listening for incoming requests, it should appear as shown in [Figure](#page-24-0) 3 on [page](#page-24-0) 25.

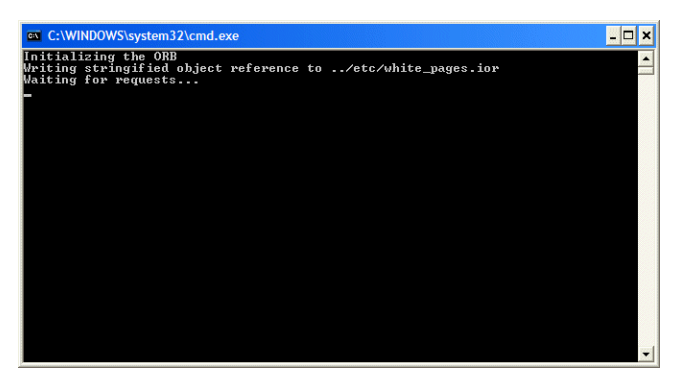

### <span id="page-24-0"></span>*Figure 3. CORBA Server Ready and Waiting for Requests*

<span id="page-24-3"></span><span id="page-24-2"></span><span id="page-24-1"></span>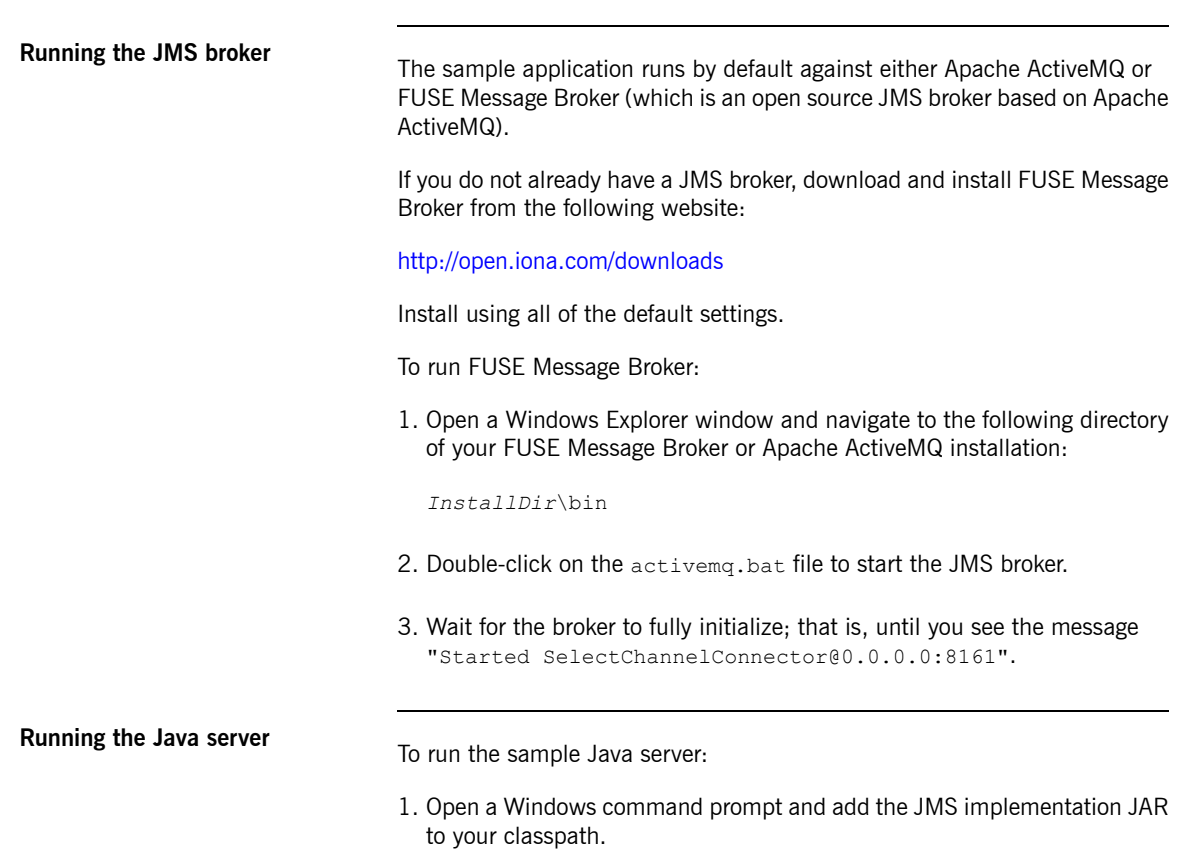

#### For example, for FUSE Message Broker 5.1.0.0, run:

#### <span id="page-25-1"></span>*Example 1. Adding FUSE Message Broker 5.1.0.0 to the Classpath*

set CLASSPATH=*ActiveMQInstallDir*\activemq-all-5.1.0.0-fuse.jar;%CLASSPATH%

2. Change directory to the following directory:

*InstallDir*\Visual Studio Adapter\samples\biztalk\jms\bin

3. Start the Java server using the following command:

#### **start\_java\_server.bat**

For a list of JMS implementation JARs for all supported JMS brokers, see JMS Broker [Implementation](http://www.iona.com/support/docs/artix/connectwcf/1.5/install_guide/install_guide.pdf) JARs in the *Installation Guide*:

<span id="page-25-0"></span>4. Wait for the Java service to fully initialize and connect to the JMS broker; that is, until it displays the message "Press ENTER to exit" (see [Figure](#page-25-0) 4 on [page](#page-25-0) 26).

*Figure 4. Fully Initialized Java Server*

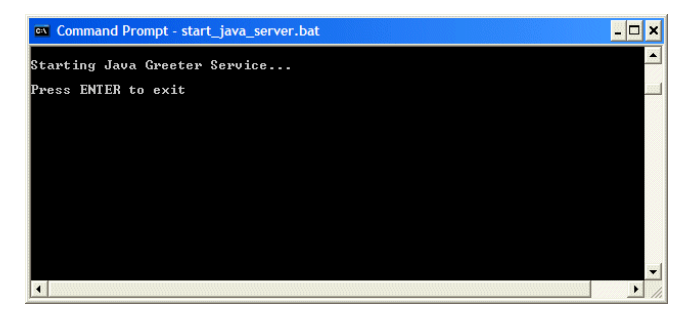

## **Step 3: Opening the BizTalk Solution**

**Steps** To open the BizTalk solution:

- <span id="page-26-1"></span><span id="page-26-0"></span>1. Open a Windows Explorer window and navigate to the following directory of your Artix Connect for WCF installation:
	- **CORBA sample:** *InstallDir*\Visual Studio Adapter\samples\biztalk\corba\biztalk.
	- **JMS sample:** *InstallDir*\Visual Studio Adapter\samples\biztalk\jms\biztalk.
- 2. Double-click on the .sln solution file.
	- **CORBA sample:** WhitePages.sln.
	- **JMS sample:** JMSBiztalkGreeter.sln.

This launches Visual Studio 2005 and opens the solution.

- 3. Select the orchestration project:
	- **CORBA sample:** WhitePagesOrchestration.odx.
	- **JMS sample:** GreeterOrchestration.odx.

The solution opens as shown, for example, in [Figure](#page-27-0) 5 on [page](#page-27-0) 28.

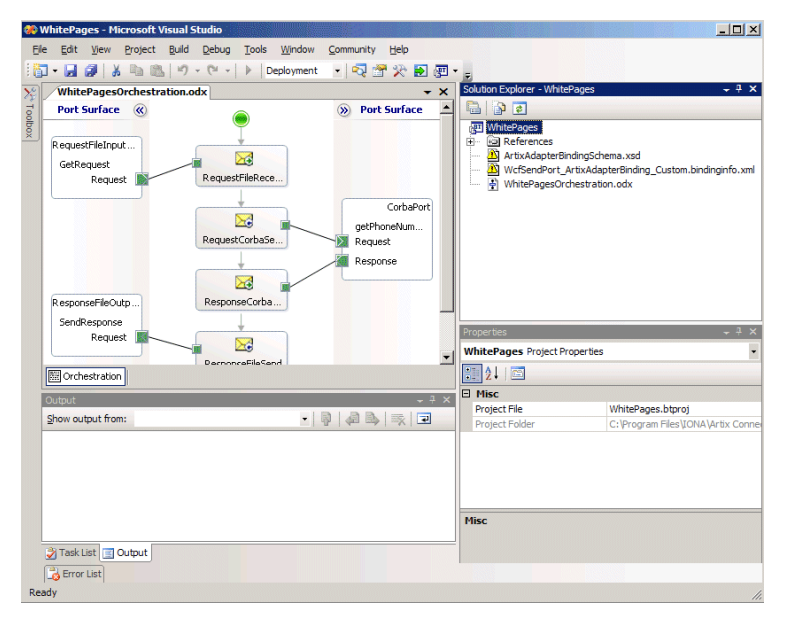

### <span id="page-27-0"></span>*Figure 5. BizTalk CORBA Solution*

**Ensuring solution is always visible** To ensure that the solution is always visible in the solution explorer:

- <span id="page-27-1"></span>1. Select **Tools | Options**.
- 2. Select **Projects and Solutions**.
- 3. Tick the **Always show solution** checkbox.
- 4. Click **OK**.

## **Step 4: Launching the Artix Connect for WCF Wizard**

**Steps** The first step in using Artix Connect for WCF is to launch the Microsoft LOB adapter framework.

- <span id="page-28-1"></span><span id="page-28-0"></span>1. In the Visual Studio Solution Explorer window, right-click on the sample application project and select **Add | Add Generated Items** from the context menu.
- 2. In the Add Generated Items dialog, choose **Consume Adapter Service** and click **Add**.
- 3. In the Consume Adapter Service dialog, from the Select a binding drop-down list, select **ArtixAdapterBinding**, as shown in [Figure](#page-29-0) 6 on [page](#page-29-0) 30.

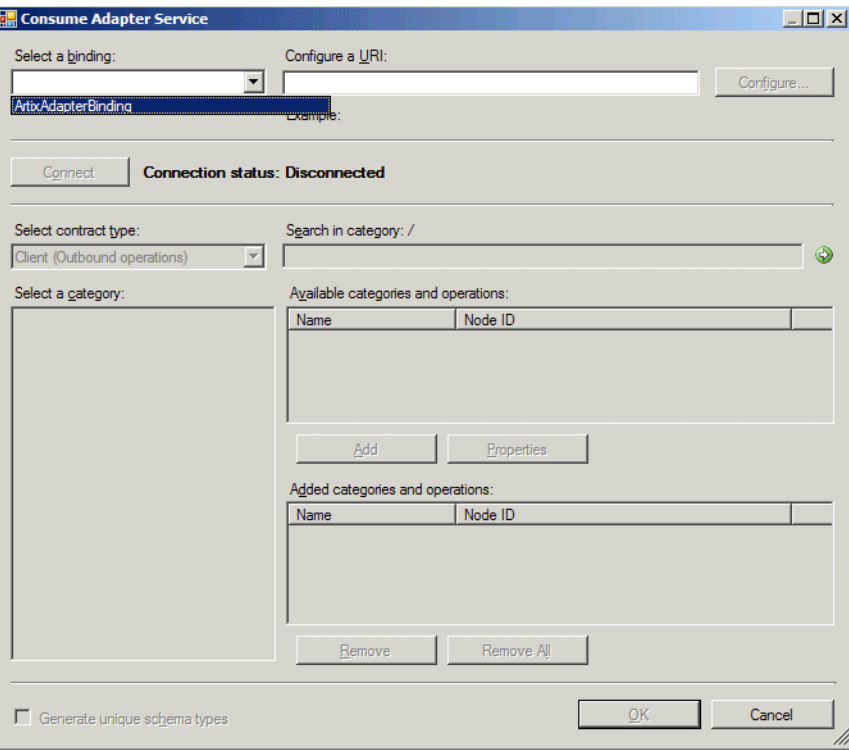

<span id="page-29-0"></span>*Figure 6. Add Consume Adapter Service Dialog*

- 4. Click **Configure**.
- 5. In the Configure Adapter dialog, click **OK**.
- 6. In the Consume Adapter Service dialog, click **Connect**.

The Artix Connect for WCF wizard opens as shown in [Figure](#page-30-0) 7 on [page](#page-30-0) 31. The deployed clients list is empty if you have not already deployed any clients.

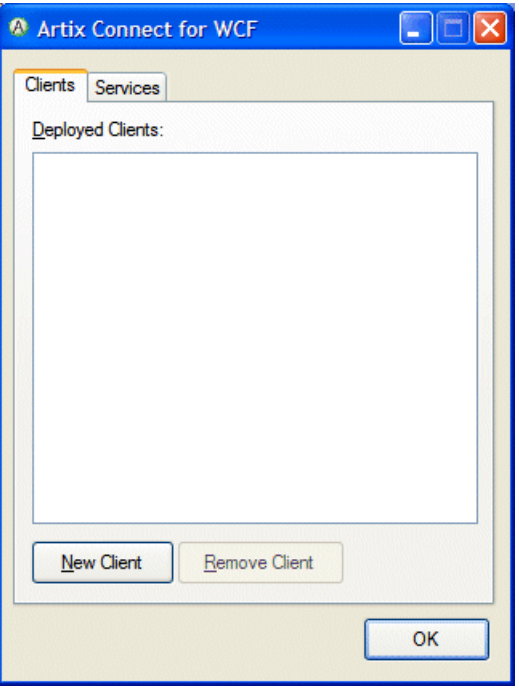

<span id="page-30-0"></span>*Figure 7. Artix Connect for WCF Wizard*

# <span id="page-31-0"></span>**Step 5: Connecting to Target External Service**

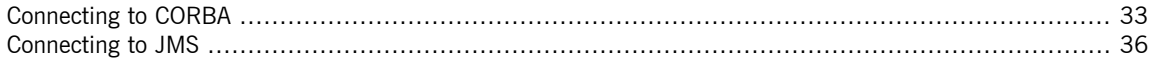

### **Connecting to CORBA**

**Steps**<br>To use the Artix Connect for WCF wizard to connect to the CORBA system:

- <span id="page-32-1"></span><span id="page-32-0"></span>1. In the Artix Connect for WCF wizard, click **New Client**.
- 2. In the New Client window, select the **CORBA** radio button.
- 3. Click **Next**.
- 4. The CORBA Security Settings window only appears if you have not already used the Artix Administration tool to choose the security mode that you need. For the purposes of running the sample application:
	- i. Select **None**.
	- ii. Click **Next**.

For more information on using CORBA security, see Using [Security](http://www.iona.com/support/docs/artix/connectwcf/1.5/users_guide/users_guide.pdf) in the *User's Guide*.

- 5. In the IDL File Selection window, click **Browse**.
- 6. In the Select IDL File dialog box, browse to the location of the sample CORBA system IDL file, which is located in the following directory of your Artix Connect for WCF installation:

*InstallDir*\Visual Studio Adapter\samples\biztalk\corba\etc

- 7. Select the white\_pages.idl file and click **Open**.
- 8. In the IDL File Selection window, click **Next**.
- 9. In the Object Details window, the interface defined in the IDL file is displayed, as shown in [Figure](#page-33-0) 8 on [page](#page-33-0) 34.

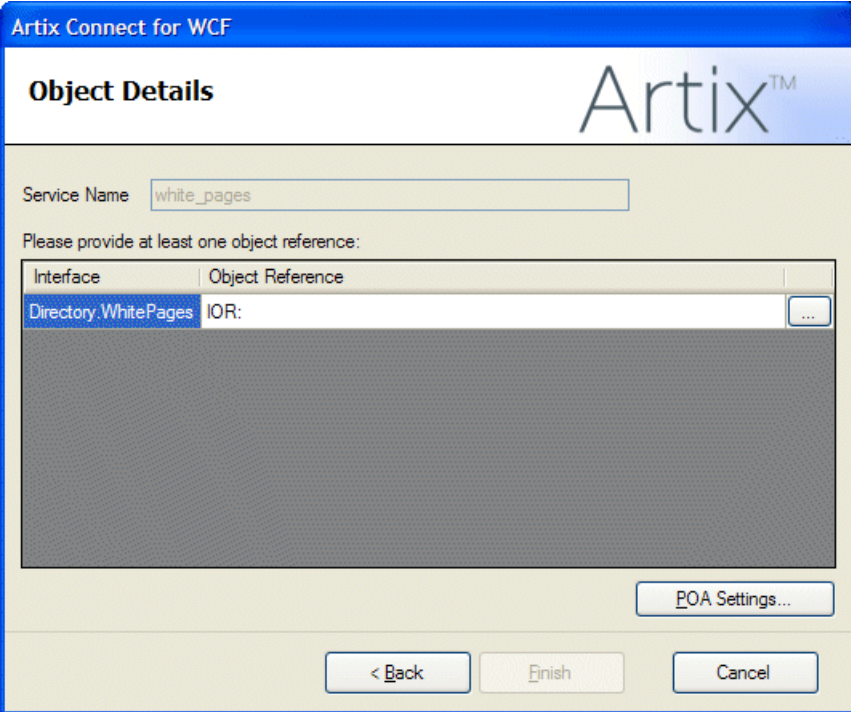

<span id="page-33-0"></span>*Figure 8. CORBA Object Details Window*

10. To provide the CORBA service object reference, click **...** and browse to the location of the sample CORBA system IOR file. It is located in the same directory as the IDL file; that is:

*InstallDir*\Visual Studio Adapter\samples\biztalk\corba\etc

11. Select the white\_pages.ior file and click **Open**.

The wizard adds the IOR file to the Object Reference field of the Object Details window.

12. Click **Finish**.

In the Artix Connect for WCF wizard, the CORBA white pages system is added to the list of deployed clients (see [Figure](#page-34-0) 9 on [page](#page-34-0) 35).

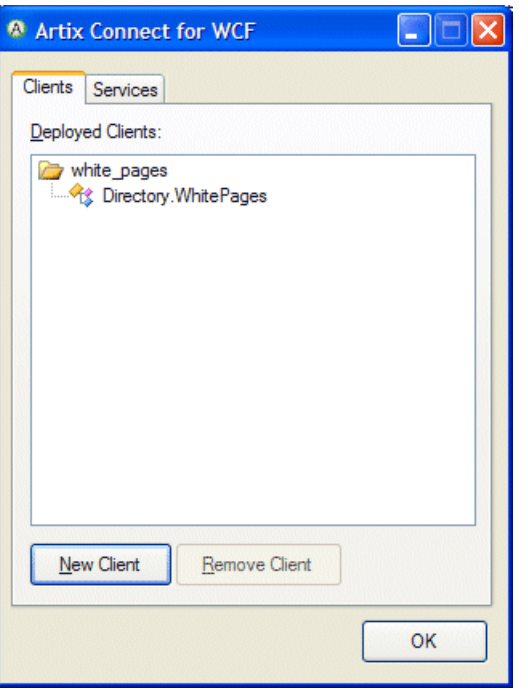

<span id="page-34-0"></span>*Figure 9. CORBA White Pages Added to Deployed Clients List*

### 13. Click **OK**.

The Artix Connect for WCF wizard completes and returns to the Consume Adapter Service wizard.

14. Proceed to Step 6: Making CORBA and JMS [Operations](#page-42-0) Available to [BizTalk](#page-42-0) on [page](#page-42-0) 43.

### <span id="page-35-0"></span>**Connecting to JMS**

**Introduction**<br>The default JMS broker used with the sample application is FUSE Message Broker. If you want to use any of the other supported JMS brokers, please refer to Using Other JMS [Brokers](http://www.iona.com/support/docs/artix/connectwcf/1.5/tutorial/tutorial.pdf) in the *Getting Started Guide*. It provides you with prerequisite steps that you need to complete before using another JMS broker. In addition, for each JMS broker, it includes the JMS broker and destination settings that you need when working through the steps in this section.

<span id="page-35-1"></span>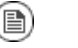

### **Note**

When the instructions for using the other supported brokers point to the sample directory, they refer to the CORBA JMS sample application that is also included with Artix Connect for WCF. Follow the instructions, but where you are asked to make changes to a file in the CORBA JMS sample application, make the changes instead to the equivalent file in the BizTalk JMS sample application.

**Selecting a JMS Broker** To use Artix Connect for WCF to connect the JMS system:

- <span id="page-35-2"></span>1. In the Artix Connect for WCF wizard, click **New Client**.
- 2. In the New Client window, select the **JMS** radio button.
- 3. Click **Next**.
- 4. In the JMS Broker Settings window, shown in [Figure](#page-36-0) 10 on [page](#page-36-0) 37.

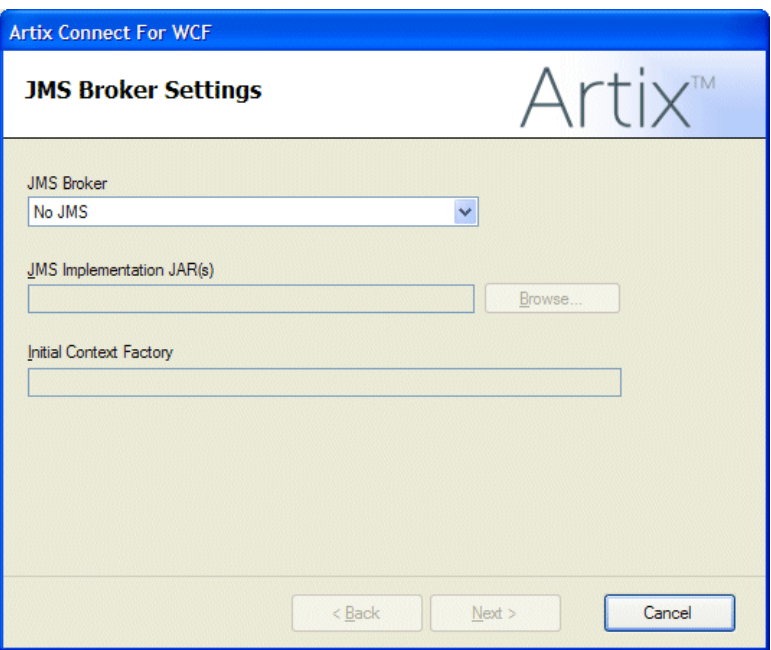

<span id="page-36-0"></span>*Figure 10. Adding JMS Broker Settings*

i. Under **JMS Broker**, select **ActiveMQ or FUSE Message Broker**.

Note that the Initial Context Factory is set automatically when you select a JMS broker.

ii. Under **JMS Implementation JAR(s)**, click **Browse** and select the implementation JAR for the FUSE Message Broker or Apache ActiveMQ version that you are using. For example, for FUSE Message Broker 5.1.0.0, browse to the top level of the FUSE Message Broker installation directory and select the activemg-all-5.1.0.0-fuse.jar file.

For a complete list of JMS implementation JARs, see JMS [Broker](http://www.iona.com/support/docs/artix/connectwcf/1.5/install_guide/install_guide.pdf) [Implementation](http://www.iona.com/support/docs/artix/connectwcf/1.5/install_guide/install_guide.pdf) JARs in the *Installation Guide*.

iii. Click **Next**.

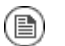

### **Note**

You are only asked to set JMS broker settings once. The JMS Broker Settings window does not appear when you run the Artix Connect for WCF wizard again. If you want to subsequently change the JMS broker that you are using, please use the Artix Administration tool to enter details of the new broker. For details, see Using Other JMS [Brokers](http://www.iona.com/support/docs/artix/connectwcf/1.5/tutorial/tutorial.pdf) in the *Getting Started Guide*.

**Selecting a payload format** The JMS Payload Format window enables you to give the client a name and to select the type of message that you are sending. In the sample application, the message type is String.

<span id="page-37-0"></span>To set the JMS payload format for the sample application:

- 1. Leave the Client Name as JMSClient.
- 2. Under Payload Format, select the **String** radio button, as shown in [Figure](#page-38-0) 11 on [page](#page-38-0) 39.

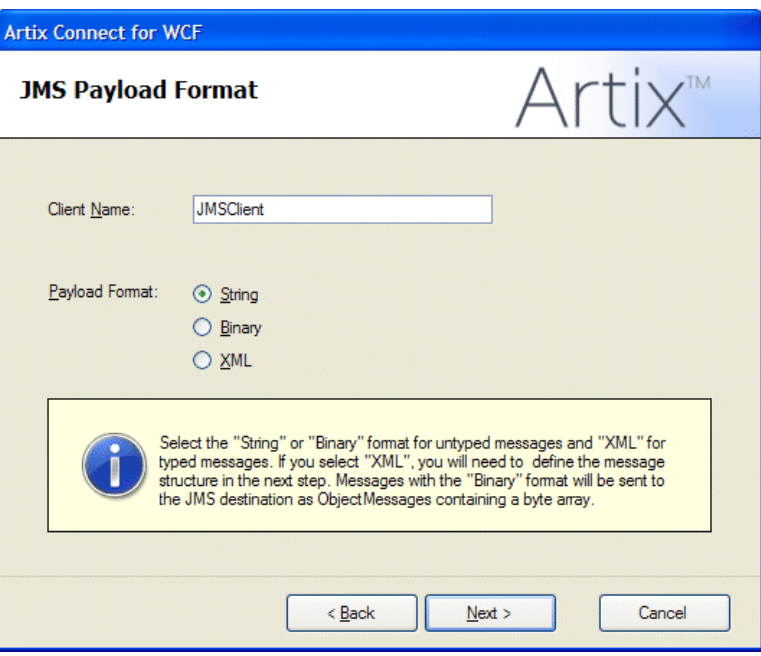

#### <span id="page-38-0"></span>*Figure 11. Adding JMS Client Name and Payload Format Details*

#### 3. Click **Next**.

<span id="page-38-1"></span>If your were sending an XML message, you would need to define the message structure. For the purposes of the sample application, this is not necessary. If, however, you want to see an example of defining an XML message, refer to [Selecting](http://www.iona.com/support/docs/artix/connectwcf/1.5/tutorial/tutorial.pdf) a payload format in the *Getting Started Guide*.

**Specifying JMS destination**

**settings** Inconstruction Settings window you need to set JMS destination settings information (see [Figure](#page-39-0) 12 on [page](#page-39-0) 40). This information is specific to the JMS service to which you want to connect and the JMS broker that you are using.

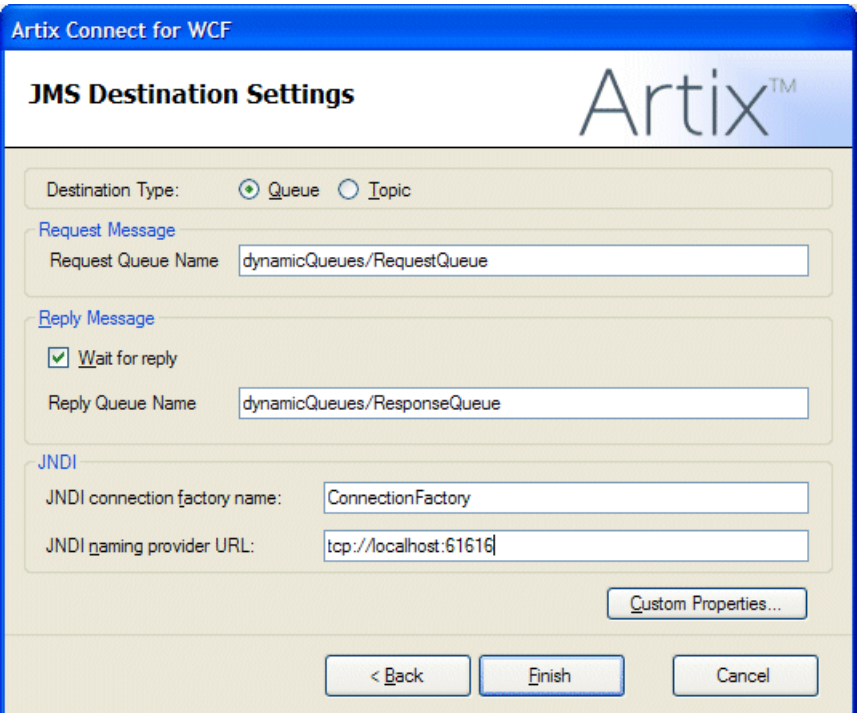

<span id="page-39-0"></span>*Figure 12. JMS Destination Settings*

1. Fill in the JMS Destination Settings window. The fields are described in [Table](#page-39-1) 1 on [page](#page-39-1) 40. For the sample application, use the settings shown in [Figure](#page-39-0) 12 on [page](#page-39-0) 40.

For example settings for the other supported JMS brokers, see the [Using](http://www.iona.com/support/docs/artix/connectwcf/1.5/tutorial/tutorial.pdf) Other JMS [Brokers](http://www.iona.com/support/docs/artix/connectwcf/1.5/tutorial/tutorial.pdf) in the *Getting Started Guide*.

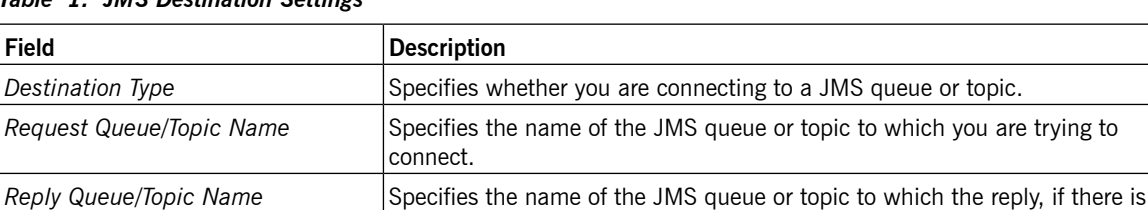

one, is sent.

<span id="page-39-1"></span>*Table 1. JMS Destination Settings*

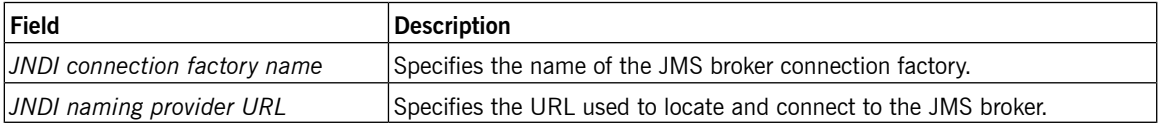

2. You can set custom properties; for example, if the JMS service requires an access user name and password, as follows:

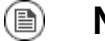

### **Note**

This is not required for the sample application.

- i. Click **Custom Properties**.
- ii. In the Custom Properties window, under **Name** type the name of your custom property, and under **Value** type the value of your custom property.
- iii. Click **OK**.
- 3. Click **Finish**.

The wizard completes its tasks and the JMS client is listed under Deployed Clients, as shown in [Figure](#page-41-0) 13 on [page](#page-41-0) 42.

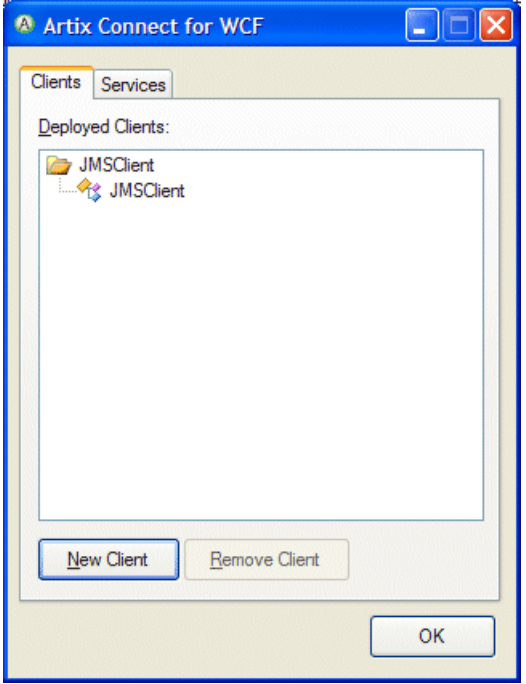

<span id="page-41-0"></span>*Figure 13. JMS Client Deployed*

4. Click **OK**.

The Artix Connect for WCF wizard completes and returns to the Consume Adapter Service wizard.

# <span id="page-42-0"></span>**Step 6: Making CORBA and JMS Operations Available to BizTalk**

**Introduction**<br>The Consume Adapter Service wizard lists the client that you just deployed in the **Select a category** panel (see, for example, [Figure](#page-43-0) 14 on [page](#page-43-0) 44). The **OK** button is disabled. It remains so until you specify which operations you want to use with BizTalk. The operations that you choose are made available to BizTalk through the schema files that Artix Connect for WCF generates.

> <span id="page-42-1"></span>Artix Connect for WCF supports both one-way and two-way message exchange patterns.

### <span id="page-43-0"></span>*Figure 14. CORBA Operations*

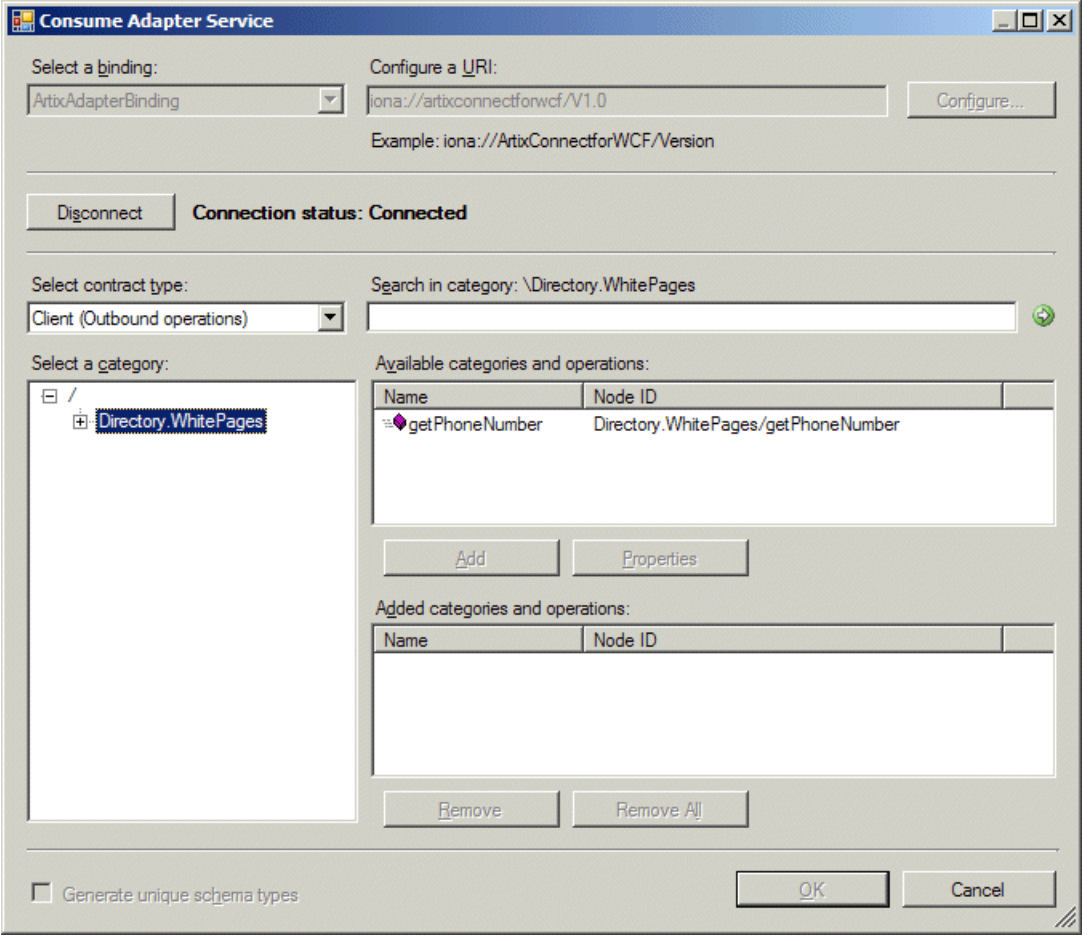

**Steps** To make the operations available to BizTalk, complete the following steps:

- 1. In the Consume Adapter Service wizard, under the **Select a category** panel, select the client that you just deployed:
	- **CORBA sample:** Directory.WhitePages
- **JMS sample:** JMSClient
- 2. In the **Available categories and operations** panel, select the operations that you want to use:
	- **CORBA sample:** getPhoneNumber
	- **JMS sample:** jmsRequest
- 3. Click **Add** to add the operations to the **Added categories and operations** panel.
- 4. Click **OK**.

The wizard starts to generate the XML schema definitions and binding metadata required by BizTalk to enable it to communicate with the target external service.

# <span id="page-45-0"></span>**Step 7: Deploying your BizTalk Project**

<span id="page-45-2"></span>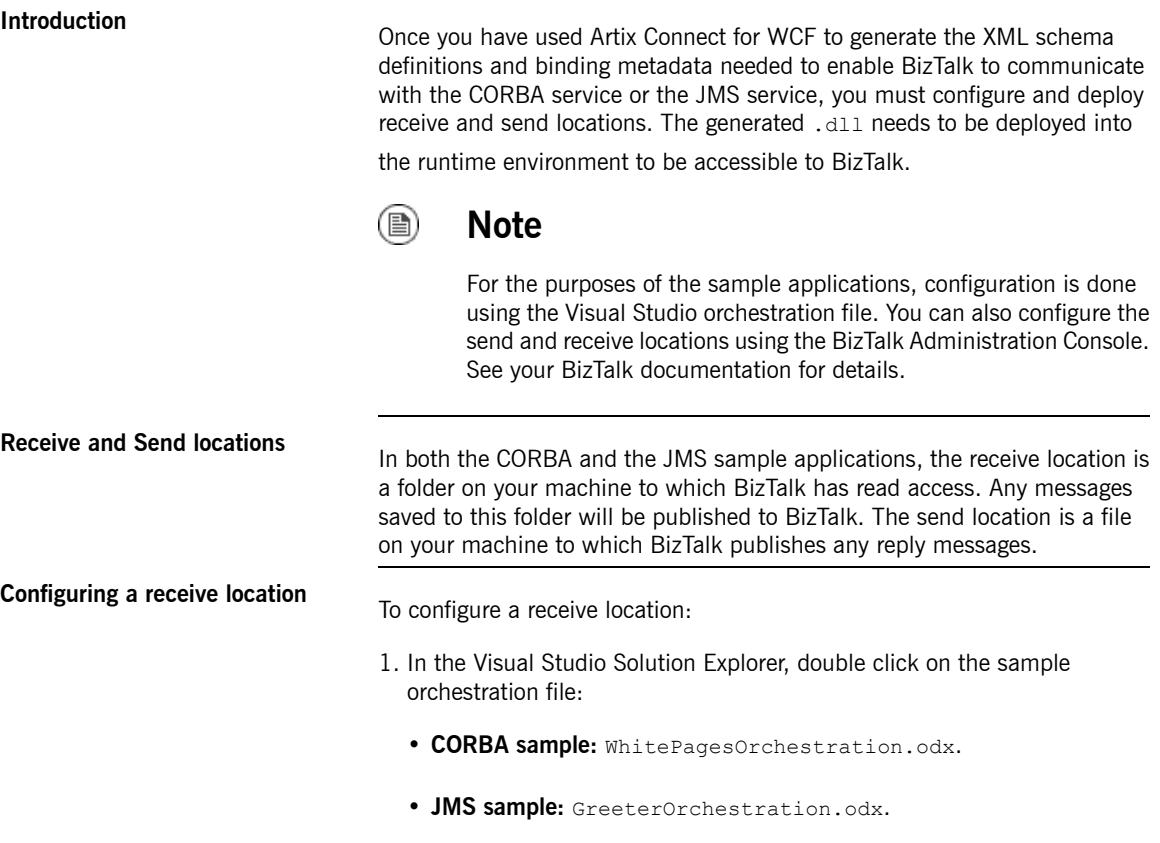

<span id="page-45-3"></span><span id="page-45-1"></span>The orchestration appears, for example, as shown in [Figure](#page-46-0) 15 on [page](#page-46-0) 47.

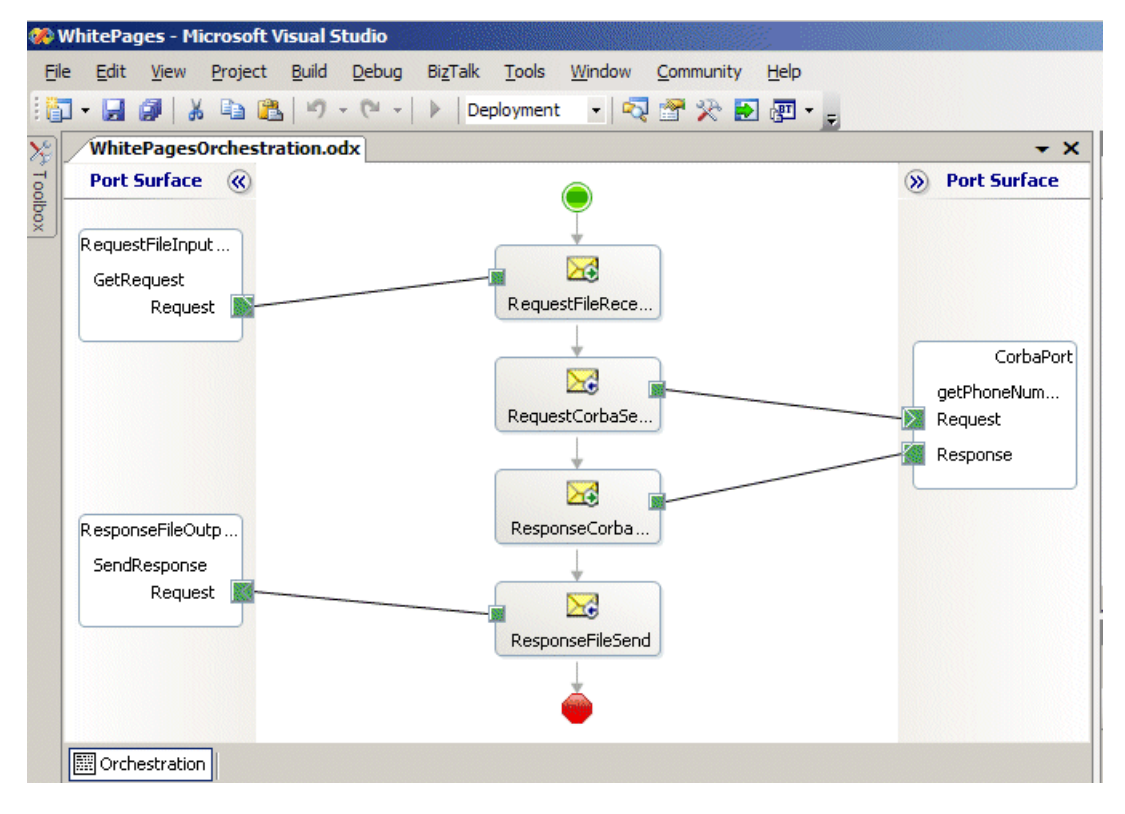

#### <span id="page-46-0"></span>*Figure 15. BizTalk CORBA Orchestration*

- 2. In the Orchestration Designer, right-click on:
	- **CORBA sample:** RequestFileInputPort.
	- **JMS sample:** IncomingMessagePort

The port is represented in the top-left corner of the orchestration (the name may appear truncated).

- 3. Select **Properties Window** from the context window.
- 4. In the **Properties** window, set the URI property to *MyFolder*\\*.xml, where *MyFolder* is a clean folder on your file system to which BizTalk has read

access; for example,  $c:\emptyset$  input\\*.xml as shown in [Figure](#page-47-0) 16 on [page](#page-47-0) 48.

<span id="page-47-0"></span>*Figure 16. Configuring a Receive Location*

|   | <b>Solution Explorer</b>                               |  |
|---|--------------------------------------------------------|--|
|   | 富国す                                                    |  |
|   |                                                        |  |
|   | <b>References</b>                                      |  |
|   | a ArtixAdapterBindingSchema.xsd                        |  |
| : | WcfSendPort_ArtixAdapterBinding_Custom.bindinginfo.xml |  |
|   | 수 WhitePagesOrchestration.odx                          |  |
|   | <b>APT</b> WhitePages                                  |  |

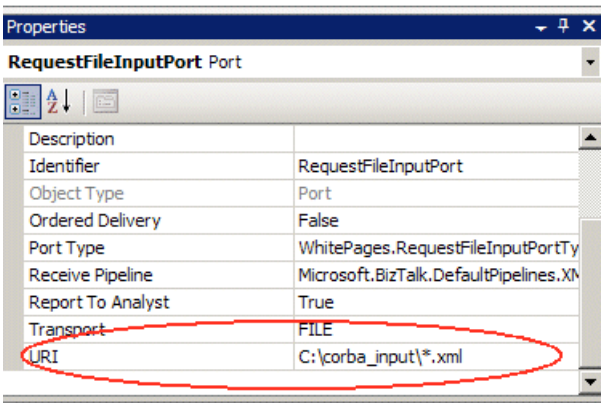

### **Configuring a send location** To configure a send location:

<span id="page-47-2"></span><span id="page-47-1"></span>

- 1. In the Orchestration Designer, right-click on:
	- **CORBA sample:** ResponseFileOutputPort.

• **JMS sample:** OutgoingMessagePort.

The port is represented in the bottom-left corner of the orchestration (the name may appear truncated).

- 2. Select **Properties Window** from the context window.
- <span id="page-48-0"></span>3. Set the URI property to a file to which the output messages can be written. The file does not need to exist on your file system, but the location does; for example, C:\output.xml.

**Signing the assembly Before you can deploy your BizTalk project, you must assign a strong name** to the assembly. A strong-named assembly provides security benefits and guarantees the uniqueness of the assembly by assigning a digital signature and a unique key pair.

> To assign the sample assembly with a strong name, complete the following steps:

- 1. In the Visual Studio Solution Explorer, right-click on the project.
- 2. Select **Properties** from the context menu.
- 3. In the Property Pages dialog box, click **Assembly**.
- 4. In the right pane, scroll down to the **Strong name** section.
- 5. Click the field to the right of **Assembly Key File**, and click the ellipsis (…) as shown in [Figure](#page-49-0) 17 on [page](#page-49-0) 50.

<span id="page-49-0"></span>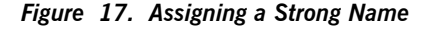

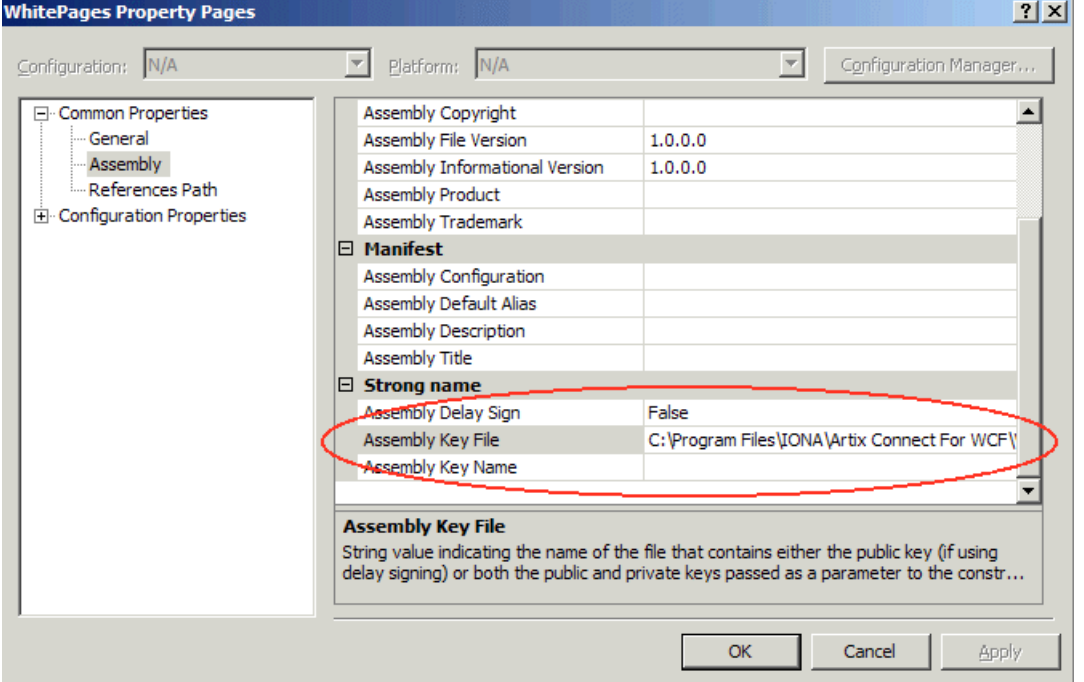

- 6. In the Assembly Key File dialog box, select:
	- **CORBA sample:** WhitePages.snk file by navigating to the following directory of your Artix Connect for WCF installation:

```
InstallDir\Visual Studio
Adapter\samples\biztalk\corba\biztalk
```
• **JMS sample:** JmsBiztalkGreeter.snk file by navigating to the following directory of your Artix Connect for WCF installation:

```
InstallDir\Visual Studio
Adapter\samples\biztalk\jms\biztalk
```
7. Click **Open**.

8. Click **OK**.

**Deploying your solution** To deploy the sample solution:

From the **Build** menu, select **Deploy** *SampleApplication*.

# <span id="page-51-0"></span>**Step 8: Configuring BizTalk Send and Receive Ports**

<span id="page-51-1"></span>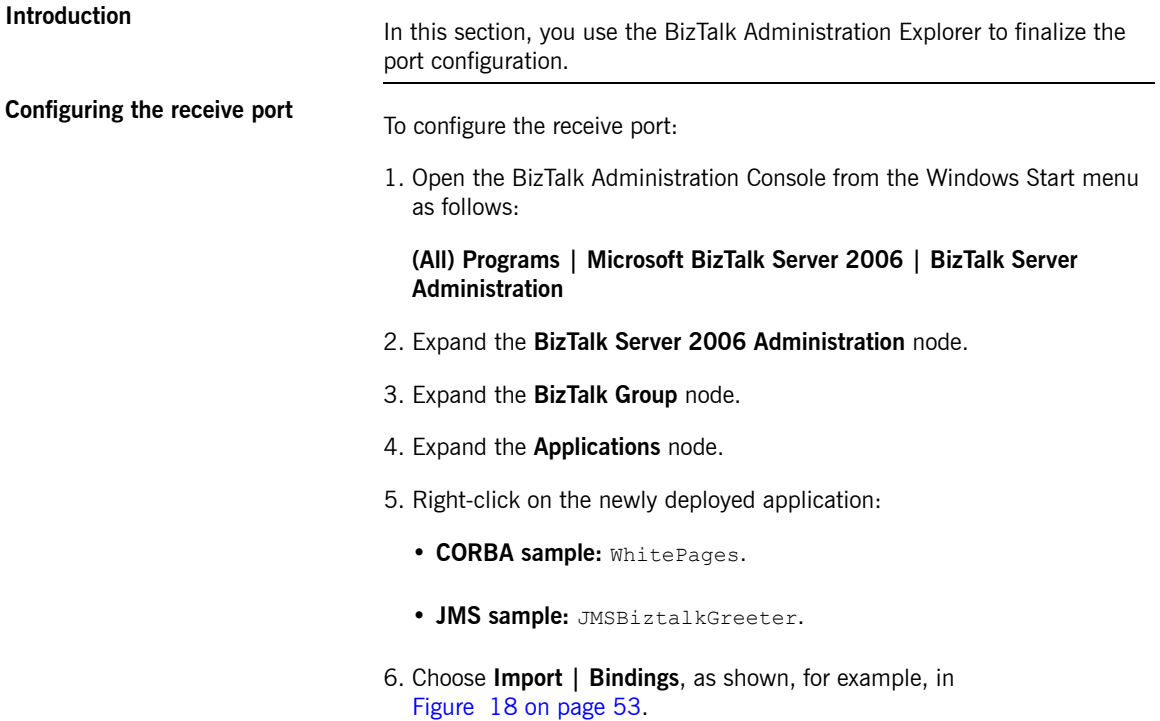

<span id="page-52-0"></span>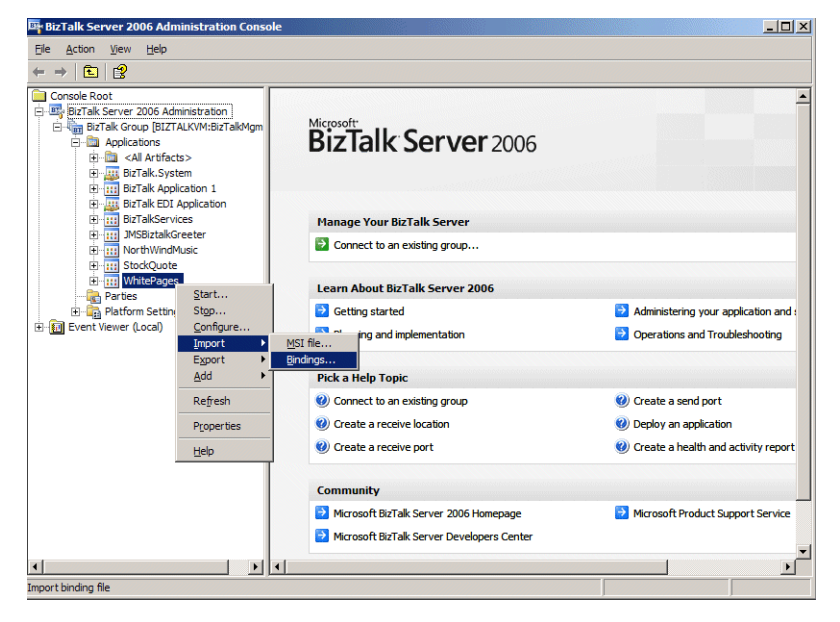

*Figure 18. Importing Bindings*

7. In the Import Bindings dialog, navigate to WcfSendPort ArtixAdapterBinding Custom.bindinginfo.xml,

which is located in the sample application Visual Studio project at:

- **CORBA sample:** *InstallDir*\Visual Studio Adapter\samples\biztalk\corba\biztalk\WhitePages
- **JMS sample:** *InstallDir*\Visual Studio Adapter\samples\biztalk\jms\biztalk\JMS Biztalk Greeter
- <span id="page-52-1"></span>8. Click **Open**.

**Configuring the send port**

To configure the send port:

- 1. Right-click on the application again.
- 2. Click **Configure**.
- 3. In the Configure Application dialog:
	- **CORBA sample:**
		- i. Select **WhitePagesOrchestration**.
		- ii. In the Host drop-down list, select the BizTalkServerApplication.
		- iii. Under **Outbound Logical Ports**, select CorbaPort.
		- iv. From the Send Ports/Send Port Groups drop-down list, select WcfSendPort ArtixAdapterBinding Directory.WhitePages Custom.
		- v. Click **Apply**.
		- vi. Click **OK**.
	- **JMS sample:**
		- i. Select **BizTalk\_Orchestration1**.
		- ii. In the Host drop-down list, select the BizTalkServerApplication.
		- iii. Under **Outbound Logical Ports**, select JMSBackendPort.
		- iv. From the Send Ports/Send Port Groups drop-down list, select WcfSendPort ArtixAdapterBinding JMSClient Custom.
		- v. Click **Apply**.
		- vi. Click **OK**.

### **Configuring send port FILE transport**

<span id="page-53-0"></span>The BizTalk sample applications require that more than one message can be sent. To ensure that this is possible, you must configure the send port FILE

transport to allow the files to be overwritten. To set the FILE transport properties to overwrite:

- 1. Expand the deployed solution node:
	- **CORBA sample:** WhitePages
	- **JMS sample:** JMSBiztalkGreeter.
- 2. Select the **Send Ports** folder.
- 3. Select the appropriate send port:
	- **CORBA sample:** WhitePages\_1.0.0.0\_*RestofFileName*
	- **JMS sample:** JMSBiztalkGreeter\_1.0.0.0\_*RestofFileName*.
- <span id="page-54-0"></span>4. Under Transport Type, right-click on **FILE** and click **Properties**, as shown in [Figure](#page-54-0) 19 on [page](#page-54-0) 55.

*Figure 19. Setting File Transport Properties*

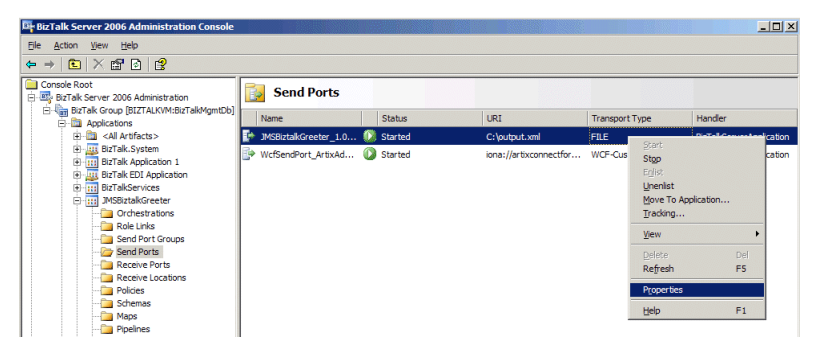

- 5. In the properties dialog, click **Configure**.
- 6. In the FILE Transport Properties dialog, shown in [Figure](#page-55-0) 20 on [page](#page-55-0) 56, from the **Copy mode** drop-down list, select Overwrite.

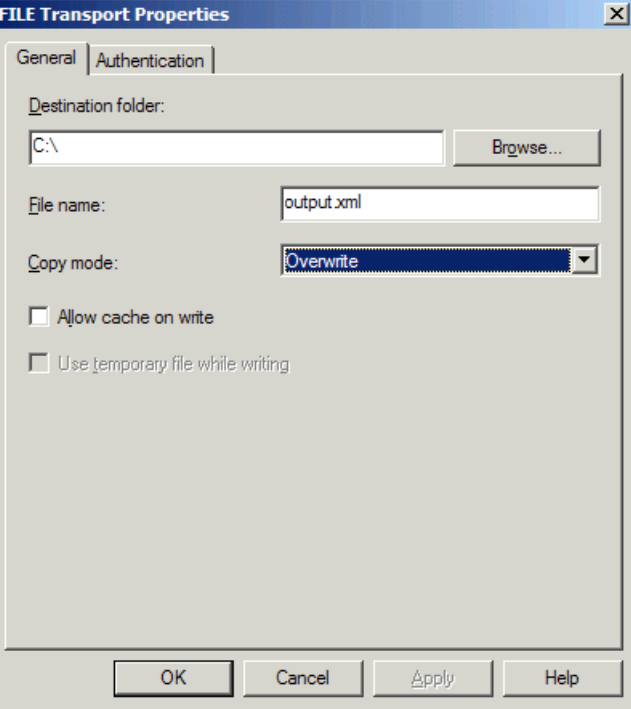

<span id="page-55-0"></span>*Figure 20. Setting FILE Transport Copy Mode*

- 7. Click **Apply** followed by **OK**.
- 8. In the properties dialog, click **Apply** followed by **OK**.

### **Step 9: Running the Sample Application**

### **Running the Sample Application** To run the sample application:

- <span id="page-56-1"></span><span id="page-56-0"></span>
- 1. In the BizTalk Server 2006 Administration Console, right-click on the sample application and click **Start**.
- 2. In the Start Application dialog, click **Start**.
- 3. Return to the Visual Studio project.
- 4. Right-click on:
	- **CORBA sample:** ArtixAdapterBindingSchema.xsd.
	- **JMS sample:** JmsStringRequest.xsd.

And select **Generate Instance** from the context menu.

An XML file is generated at the location shown in the Output window (you may have to scroll to the right to see it).

- 5. Open the XML file in notepad and replace the contents of:
	- **CORBA** sample: <person> element with any name; for example, Joe.
	- **JMS sample:** <ns0: requestContentElement> element with any name.
- 6. Save this file to the receive location that you defined in [Configuring](#page-45-1) a receive [location](#page-45-1) on [page](#page-45-1) 46.

After a few moments, you will see the message has been received by the CORBA server if your running the CORBA sample or the Java server if you are running the JMS sample. See, for example, [Figure](#page-57-0) 21 on [page](#page-57-0) 58.

#### <span id="page-57-0"></span>*Figure 21. Message Received by CORBA Server*

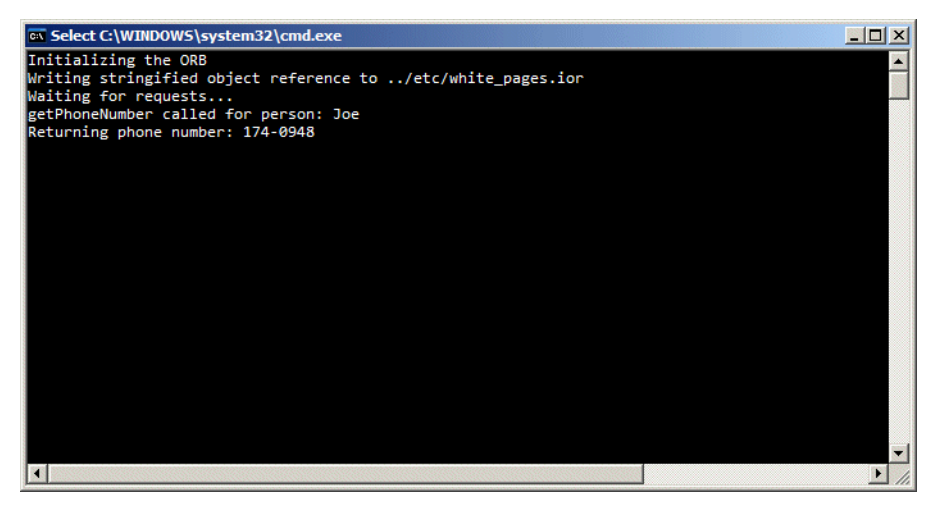

Subsequently, the file that you configured as part of the send port in [Configuring](#page-47-1) a send location on [page](#page-47-1) 48; that is, C: \output.xml, should appear and contain the response message.

# <span id="page-58-0"></span>**Inde x**

### **A**

Artix Connect for WCF architecture diagram, [16](#page-15-1) introduction to , [16](#page-15-2) Artix Connect for WCF wizard connecting to CORBA, [33](#page-32-1) connecting to JMS, [36](#page-35-1) launching, [29](#page-28-1) assembly signing, [49](#page-48-0)

### **B**

BizTalk project deploying, [46](#page-45-2) BizTalk solution opening, [27](#page-26-1)

### **C**

CORBA introduction to , [20](#page-19-1) running sample, [57](#page-56-1) sample, [20,](#page-19-2) [24](#page-23-1) CORBA operations making available to BizTalk, [43](#page-42-1) CORBA service running, [24](#page-23-2)

### **F**

FILE transpor t configuring, [54](#page-53-0) FUSE Message Broker downloading and installing, [25](#page-24-1)

### **J**

Java server running, [25](#page-24-2) JMS destination settings, [39](#page-38-1)

introduction to , [21](#page-20-1) payload format, [38](#page-37-0) running sample, [57](#page-56-1) sample, [21,](#page-20-2) [24](#page-23-1) selecting broker, [36](#page-35-2) JMS broker running, [25](#page-24-3) selecting, [36](#page-35-2) JMS operations making available to BizTalk, [43](#page-42-1)

### **R**

receive location configuring, [46](#page-45-3) receive por t configuring, [52](#page-51-1)

### **S**

Sample opening BizTalk Solution , [27](#page-26-1) Sample application running, [57](#page-56-1) send location configuring, [48](#page-47-2) send por t configuring, [53](#page-52-1)

### **V**

Visual Studio mak e solution visible, [28](#page-27-1)